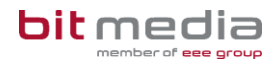

# **Anleitung ABA-Portal**

**BMHS Handbuch für Verwaltungspersonen schulspezifischer Daten (VSD)**

Version 1.5

Stand: 30.01.2024

# **Inhaltsverzeichnis**

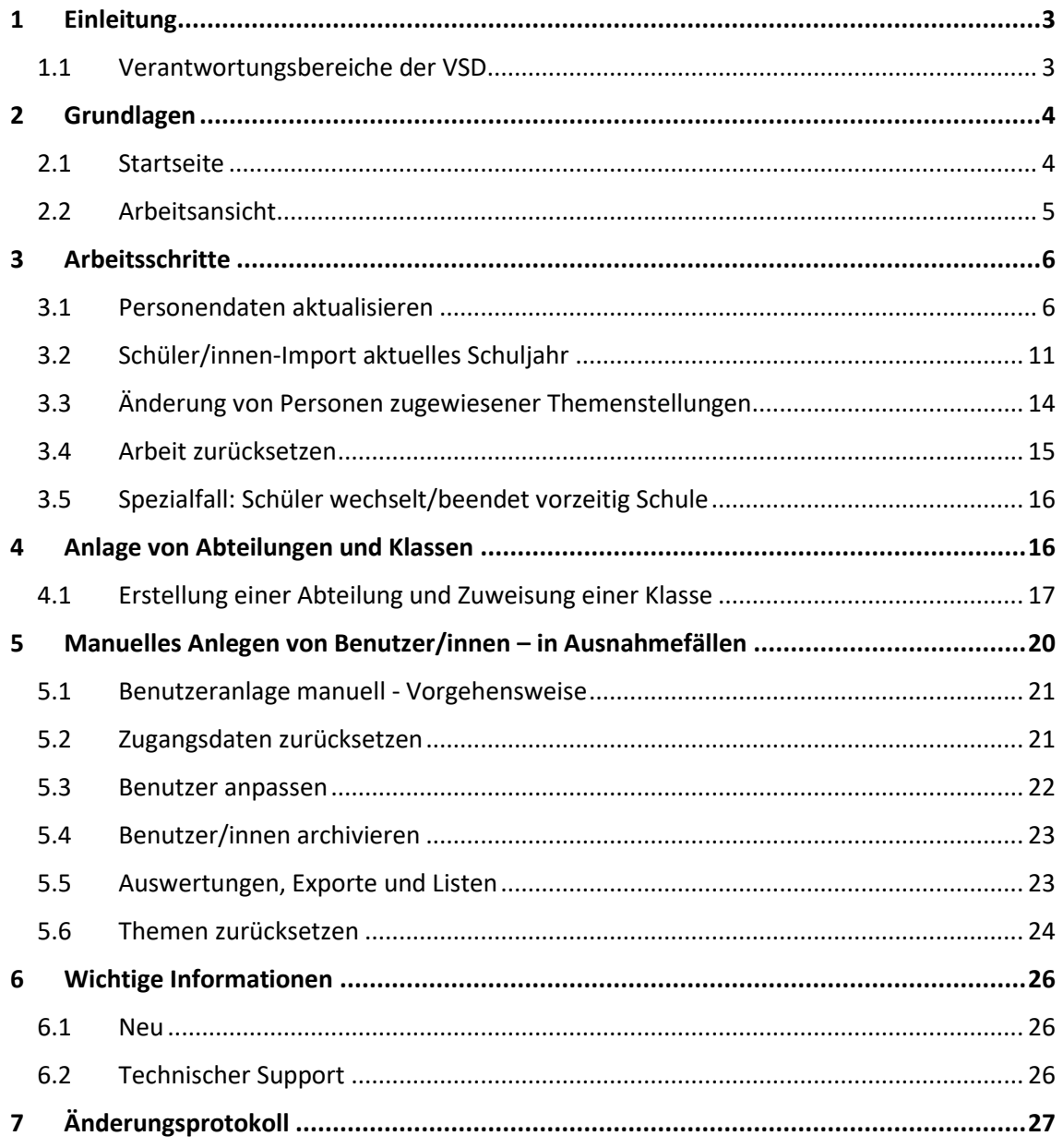

# <span id="page-2-0"></span>**1 Einleitung**

Was ist das ABA Portal?

Die Webanwendung, das Portal für abschließende Arbeiten in weiterer Folge ABA-Portal genannt, gibt Ihnen die Möglichkeit den Prozess von der Einreichung des Themas, die Genehmigung, bis zur Zulassung der Arbeit zur Präsentation nach Plagiatsprüfung digital unterstützt für alle beteiligten Personen, abzuwickeln und schließlich zu archivieren.

Es löst das zuvor verwendete System [https://diplomarbeiten.berufsbildendeschulen.at/](https://genehmigung.ahs-vwa.at/) ab und wurde für den Einsatz ab Herbst 2023/24 entwickelt.

# <span id="page-2-1"></span>1.1 Verantwortungsbereiche der VSD

Verwaltungspersonen schulspezifischer Daten sind an jeder Schule für die Bereitstellung der Benutzer/innen und die Verwaltung im ABA-Portal zuständig. Sie unterstützen als erste Ansprechperson an der Schule und in folgenden Bereichen den Arbeitsprozess.

### **Benutzerverwaltung**

- Import der Schüler/innen und Betreuer/innen
- Manuelle Anlage von Betreuer/innen, Klassenvorstände/Klassenvorständinnen, Abteilungsvorstände/Abteilungsvorständinnen und Direktor/in
- Zuweisung Klassenvorstand/Klassenvorständin
- Passwörter zurücksetzen
- Benutzer archivieren

### **HINWEIS:**

Die Benutzerverwaltung und die damit verbundene Datenpflege muss durchgeführt werden.

### **Verwaltung der Themen und Arbeiten**

- Überblick über Themen und Arbeiten
- Einsicht in Detailansicht je Thema/Arbeit falls nötig
- Nachträgliche Änderung von Benutzer/innen
- SOKRATES-Themenexport

### **Verwaltung der Schule**

- Festlegung "Schule mit Abteilungen" oder "Schule ohne Abteilungen".
- Zuweisung Abteilungsvorstand/Abteilungsvorständin

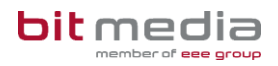

# <span id="page-3-0"></span>**2 Grundlagen**

In diesem Teil der Anleitung werden der Einstieg und die Arbeitsweise mit dem Portal dargestellt.

- Browser
- Zugangsdaten
- Login & Logout
- Arbeitsprozess

### <span id="page-3-1"></span>2.1 Startseite

Für die Arbeit mit dem ABA-Portal muss ein aktueller Webbrowser verwendet werden. Folgende Browser werden offiziell unterstützt:

- Microsoft Edge ab Version 109
- Mozilla Firefox ab Version 116
- Google Chrome ab Version 118

Bei älteren Versionen oder anderen Browsern kann die Applikation ebenfalls funktionieren, offiziell werden diese aber nicht unterstützt.

Verwenden Sie folgenden Link: [https://aba.bildung.gv.at](https://aba.bildung.gv.at/) um zum Login zu gelangen.

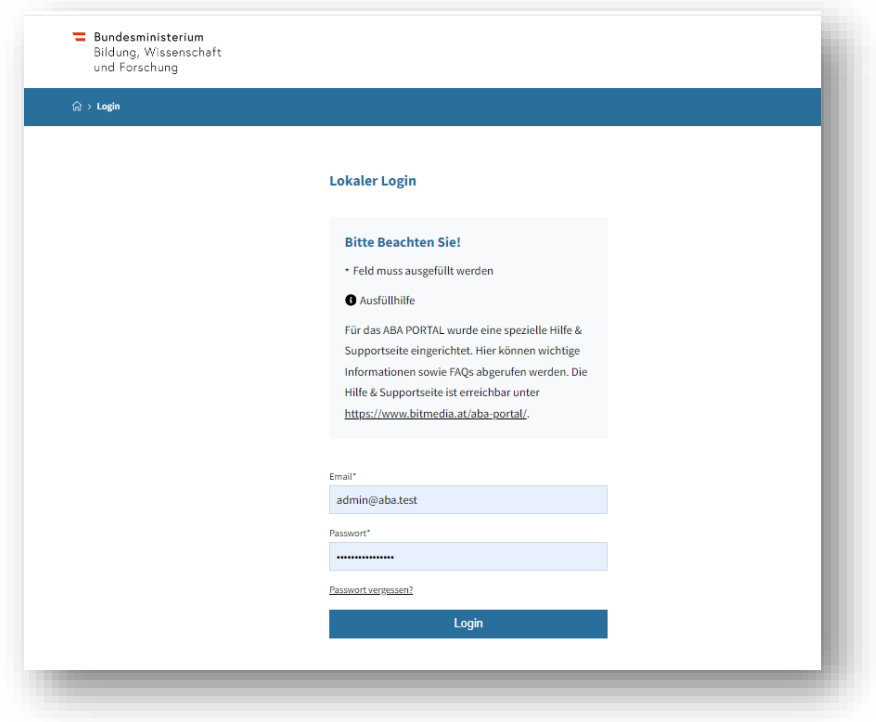

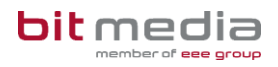

### **Erste Schritte**

- **Sie erhalten eine E-Mail mit einem Link, um sich selbst Ihr Passwort zu setzen**
- **Der Benutzername ist immer die bekanntgegebene E-Mailadresse**

### **Hinweis**

Falls keine E-Mail in Ihrem Postfach ankommt, prüfen Sie bitte auch Ihren Spam-Ordner.

• Der Inhalt der an Sie gesendeten E-Mail lautet:

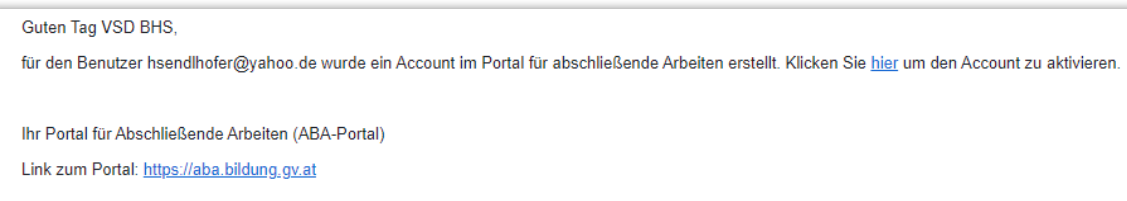

## <span id="page-4-0"></span>2.2 Arbeitsansicht

#### Ihre Ansicht nach dem Login:

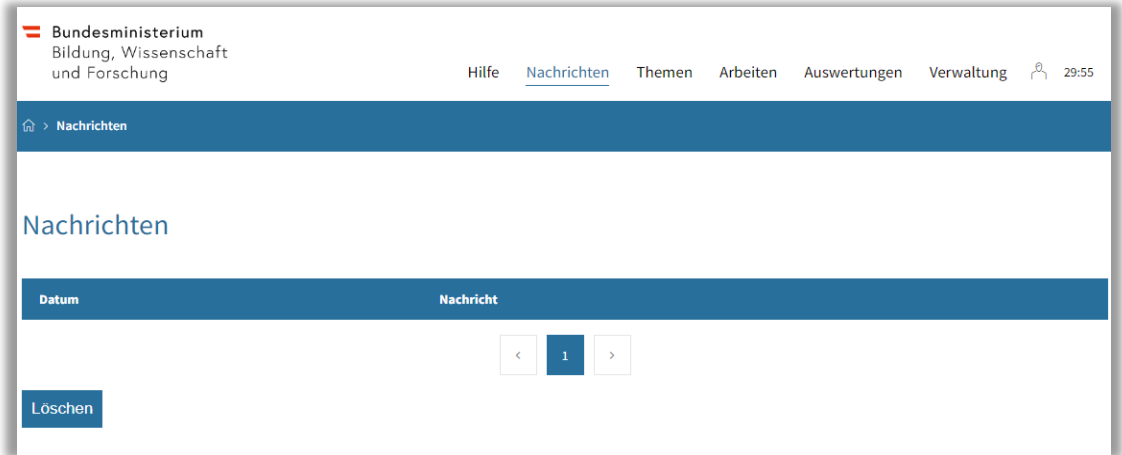

### **Top-Levelmenü:**

- **Hilfe:** Dokumente und Anleitungen für die Benutzung des ABA-Portals
- **Nachrichten:** aktuelle Informationen zur Einreichung und Genehmigung von Themen und Arbeiten
- **Themen:** alle Themen Ihrer Schule werden Ihnen hier angezeigt. Diese können eingesehen, sortiert, gefiltert und exportiert werden

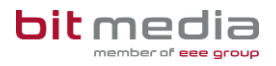

- **Arbeiten:** alle Arbeiten Ihrer Schule werden Ihnen hier angezeigt. Diese können eingesehen, sortiert, gefiltert und exportiert werden
- **Auswertungen:** hier finden Sie relevante Statistiken und Exporte zu Themen und Arbeiten sowie den SOKRATES - Themenexport
- **Verwaltung:** einzelne Menüpunkte zur Verwaltung Ihrer Schuldaten. (Benutzer/innen, Klassen, Datenübertragung aus Vorsystem)

# <span id="page-5-0"></span>**3 Arbeitsschritte**

Im Unterschied zur ehemaligen Genehmigungsdatenbank werden im ABA-Portal Schüler/innen **direkt aus dem Schulverwaltungsregister (SV-REG) des BMBWF** und nicht mehr aus dem Schulverwaltungsprogramm SOKRATES in die Applikation geladen.

## <span id="page-5-1"></span>3.1 Personendaten aktualisieren

Der erste Arbeitsschritt im Schuljahr ist die Personendaten zu aktualisieren. Gehen Sie wie folgt vor:

- Login im System
- Navigation zu Verwaltung -> Datenübertragung aus Vorsystem

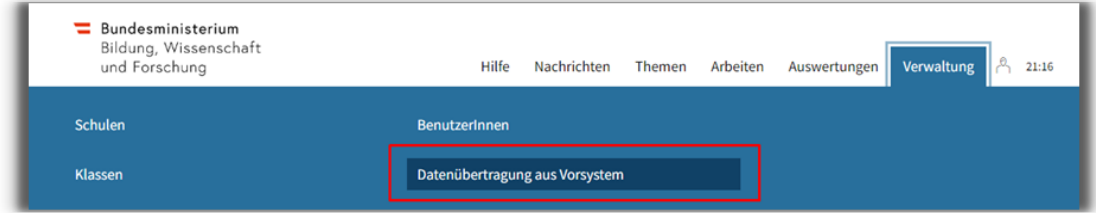

### Es öffnet sich folgendes Fenster:

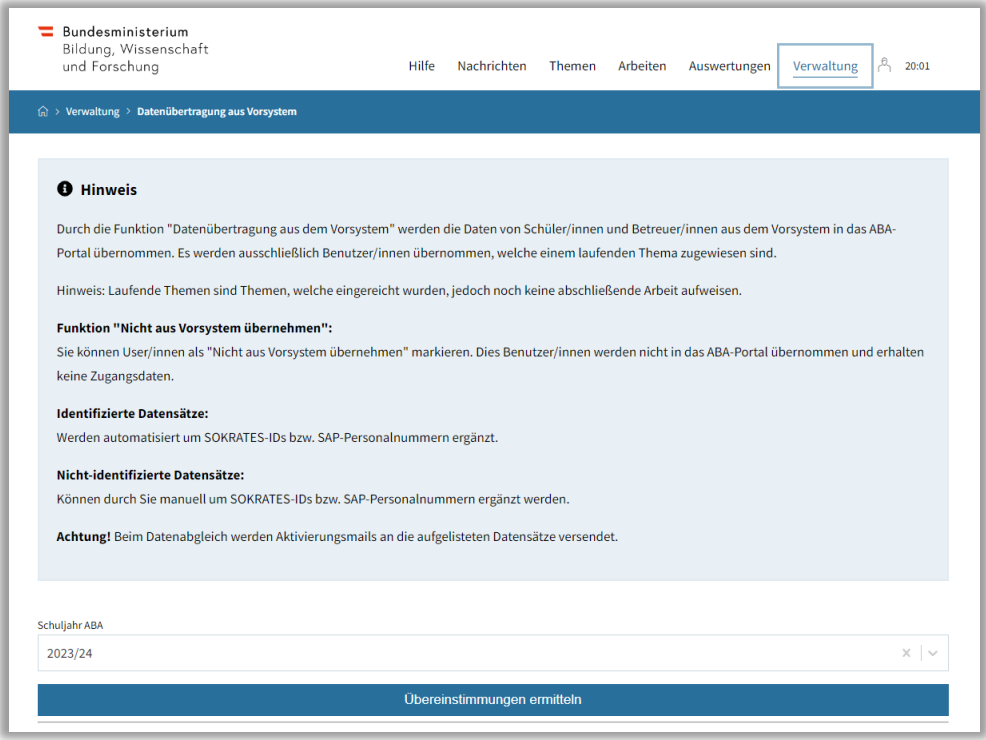

Wählen Sie das betreffende Schuljahr der Reihe nach aus und klicken auf Übereinstimmungen ermitteln.

### **HINWEIS:**

Dieser Prozess muss für die letzten 3 Schuljahre (2021/22, 2022/23, 2023/24) einzeln durchgeführt werden. Dies ist notwendig, um die offenen Themen der letzten 3 Schuljahre aus dem alten System in das neue ABA-Portal zu übernehmen.

Nicht abgeschlossene Themen, welche älter als 3 Jahre sind, wurden nicht migriert.

Sie erhalten folgende Statistik:

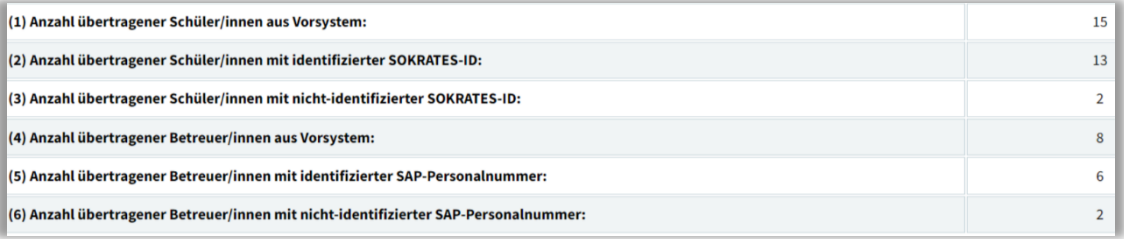

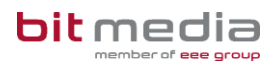

### **Erklärung**:

- **(1)** Anzahl übertragener Schüler/innen, welchen ein offenes Thema zugewiesen ist
- **(2)** Anzahl übertragener Schüler/innen mit identifizierter SOKRATES-ID > die Schülerkennzahl
- **(3)** Anzahl übertragener Schüler/innen mit nicht-identifizierter SOKRATES-ID **diese muss manuell durch Sie nachgepflegt werden.** Sie finden diese am besten über eine dynamische Suche der Kategorie Standard in Sokrates
- **(4)** Anzahl übertragener Betreuer/innen aus Vorsystem, welche einem offenen Thema zugewiesen sind
- **(5)** Anzahl übertragener Betreuer/innen mit identifizierter SAP-Personalnummer
- **(6)** Anzahl übertragener Betreuer/innen mit nicht-identifizierter SAP-Personalnummer **diese muss manuell durch Sie nachgepflegt werden.**

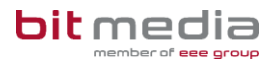

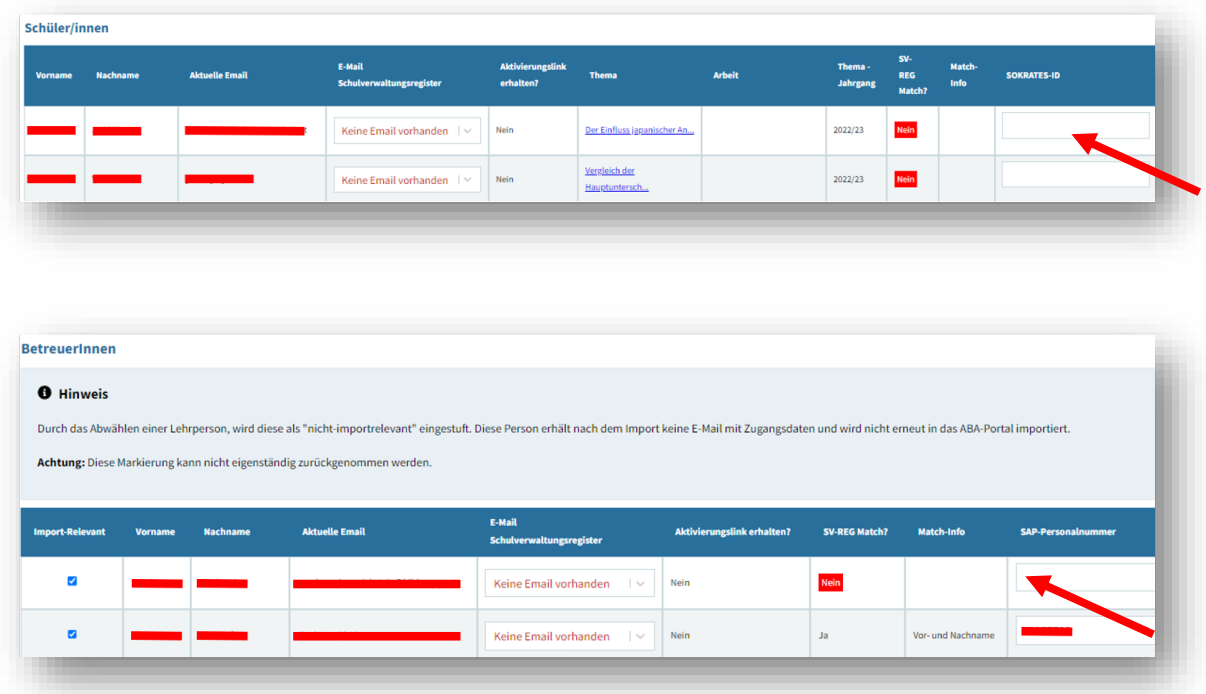

### Die leerstehenden Felder der nicht-identifizierten Personen werden wie folgt angezeigt:

### **Feld "E-Mail-Schulverwaltungsregister":**

- Dieses Feld gibt die E-Mail-Adresse an, welche bei diesem Schüler / dieser Schülerin im Schulverwaltungsregister hinterlegt ist.
- Sie ist die sogenannte "führende" E-Mail-Adresse. Dies bedeutet, dass diese E-Mail-Adresse beim Datensatz im ABA-Portal eingetragen wird und ggfs. die bestehende E-Mail-Adresse überschreibt.
- **-** Ist hier keine E-Mail-Adresse vorhanden, sollte geprüft werden, ob eine E-Mail-Adresse bei dieser Person im SOKRATES hinterlegt ist.

#### **Feld "Aktivierungslink erhalten":**

- **-** Dieses Feld zeigt an, ob der/die Schüler/in oder Lehrperson bereits eine E-Mail mit Aktivierungslink erhalten hat.
- **-** Grundsätzlich erhalten alle Personen eine E-Mail mit dem Aktivierungslink, wenn sie entweder zum ersten Mal in das System geladen wurden oder sich die E-Mail-Adresse ändert.

### **Feld "SV-Reg Match"?**

**-** Dieses Feld gibt an, ob der Datensatz im Schulverwaltungsregister gefunden werden konnte. Ist dies der Fall, kann automatisiert die SORKATES-ID oder SAP-Personalnummer hinterlegt werden.

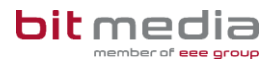

**-** Bei den Datensätzen, welche nicht im Schulverwaltungsregister identifiziert werden konnten und zudem keine SOKRATES-ID oder SAP-Personalnummer im Vorsystem eingetragen hatten, muss manuell die SORKRATES-ID eingetragen werden.

### **Feld** "Match-Info"

**-** Dieses Feld gibt Auskunft, anhand welches Kriteriums eine automatisierte Identifizierung durch das Schulverwaltungsregister stattgefunden hat

### **Feld "SOKRATES-ID" bzw. "SAP-Personalnummer"**

- **-** Dieses Feld entspricht der SOKRATES-ID (Schülerkennzahl in Sokrates) des zu importierenden Schüler-Datensatzes.
- **-** Ist dieses Feld leer, muss es durch Sie als VSD eingetragen werden.

### **Abschließend auf Daten übernehmen (Button am Ende der Seite) klicken**

**ACHTUNG:** Dadurch erhalten anschließend alle Schüler/innen, Betreuer/innen eine E-Mail mit dem Aktivierungslink zugesendet.

Für die Sokrates ID verwenden Sie bitte die Dynamische Suche im Sokrates. Sollten Sie nicht der Sokrates Betreuer Ihrer Schule sein, wenden Sie sich bitte an diesen.

Falls Sie eine Schule sind, welche nicht im Schulverwaltungssystem SOKRATES die Schuldaten verwaltet, verfügen Ihre Schüler/innen nicht über eine SOKRATES-ID.

In diesem Fall fügen Sie im Feld SOKRATES ID einen Wert ein, welcher aus Ihrer Schulkennzahl + laufender Nummer besteht. (Beispiel: 10101612345)

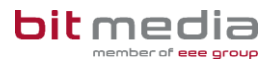

# <span id="page-10-0"></span>3.2 Schüler/innen-Import aktuelles Schuljahr

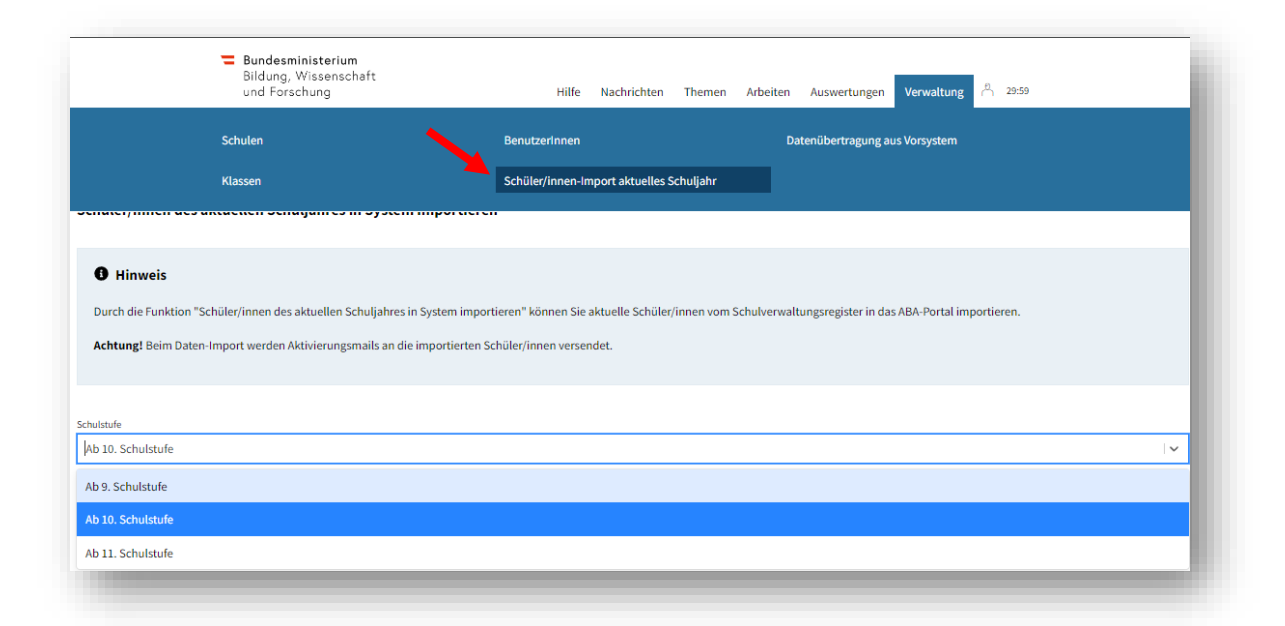

Nach dem erfolgreichen Datenübertrag der offenen Themen aus dem Vorsystem, können nun alle Schüler/innen des aktuellen Schuljahres in Ihre Schule importiert werden. Hierzu aktualisieren Sie bitte die Seite (F5) und klicken auf **Schüler/innen-Import aktuelles Schuljahr**.

Nach dem Klick auf Daten aus **Schulverwaltungsregister abfragen,** erhalten Sie eine Übersicht der Schüler/innen Ihrer Schule.

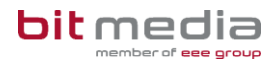

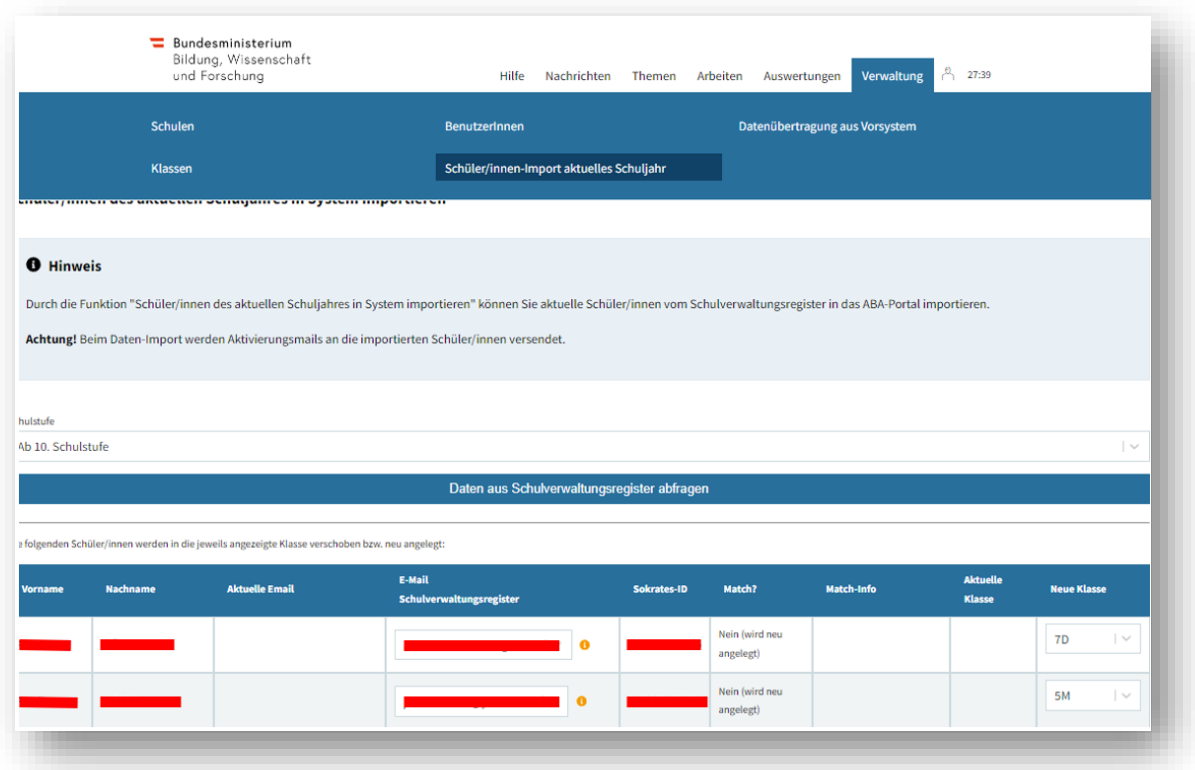

Auch hier gilt: Die im Feld "E-Mail-Adresse Schulverwaltungsregister" hinterlegte E-Mail-Adresse ist die führende E-Mail-Adresse, welche ab Datenaktualisierung beim Datensatz hinterlegt wird.

Klicken Sie auf **Änderungen wie angezeigt übernehmen**. Dadurch werden die Schüler/innen des aktuellen Schuljahres importiert und erhalten ebenfalls eine E-Mail mit dem Aktivierungslink zum ABA-Portal.

#### HINWEIS

Fehlen bei Schüler/innen die E-Mailadressen, so fehlen diese auch im Schulverwaltungsregister. Wenden Sie sich in diesem Fall bitte an die für die Stammdatenpflege zuständige Verwaltungsperson Ihrer Schule.

### 3.2.1 Schüler/innendaten in Sokrates pflegen

In Sokrates kann die E-Mail des/der Schüler/in gepflegt werden. Diese ist in der Adresse des Schülers hinterlegt, welche unter Laufendes Schuljahr > SchülerInnendatenpflege > Adressen pflegen zu finden ist. Es können zwei E-Mailadressen hinterlegt werden, im Feld **Mailadresse** und **2. Mailadresse**. Beide stehen dann im ABA-Portal zur Auswahl.

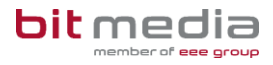

Für Schüler/innen die das 18. Lebensjahr noch nicht vollendet haben ist für bei der Adresse mit Adressart "Eigen" die E-Mailadresse im Feld Mailadresse einzupflegen und auf Speichern zu drücken:

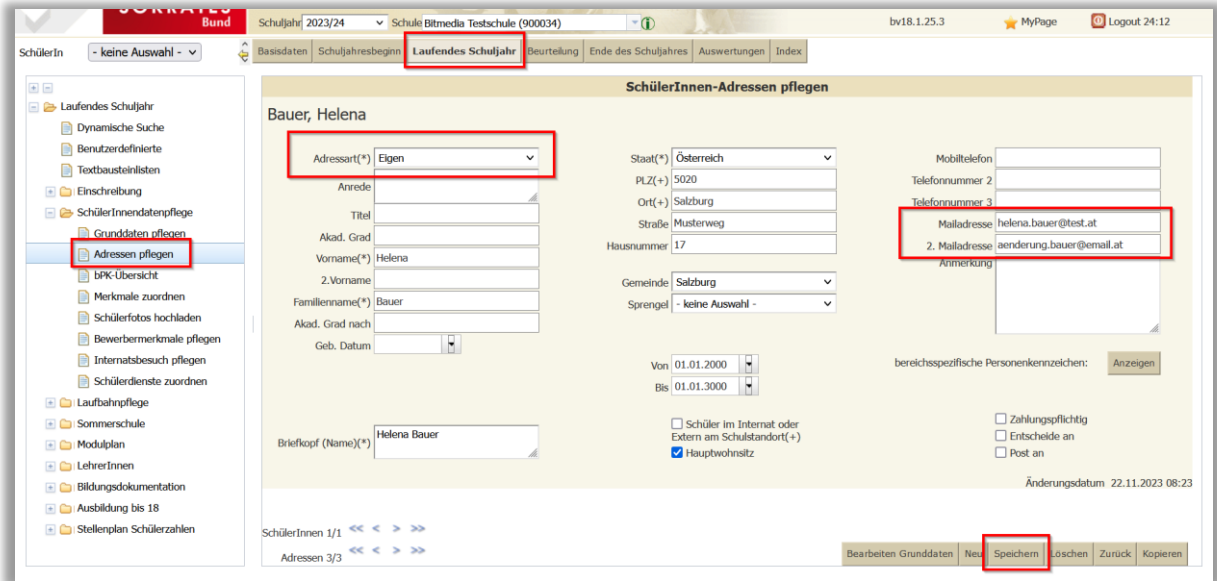

Für Schüler/innen die bereits das 18. Lebensjahr vollendet haben ist bei der Adresse mit Adressart "Eigenberechtigt" die E-Mailadresse im Feld Mailadresse einzupflegen und auf Speichern zu drücken:

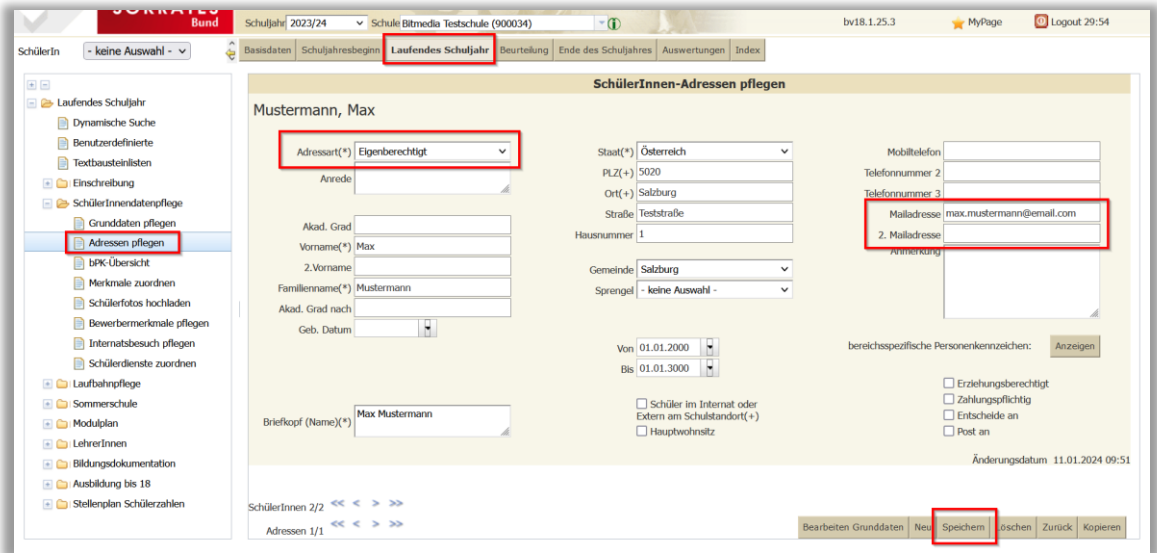

### **Hinweis**

Die Synchronisation der Daten wie die E-Mailadressen an das Schulverwaltungsregister erfolgt immer erst über Nacht! Wenn also eine Änderung vorgenommen wurde, ist diese erst am nächsten Tag im ABA-Portal sichtbar!

# 3.3 Änderung von Personen zugewiesener Themenstellungen

<span id="page-13-0"></span>Es besteht die Möglichkeit Schüler/innen bei Themen auszutauschen, falls diese neu verknüpft werden müssen.

Gehen Sie hierzu in den Reiter > **Thema** und wählen das zu bearbeitende Thema aus.

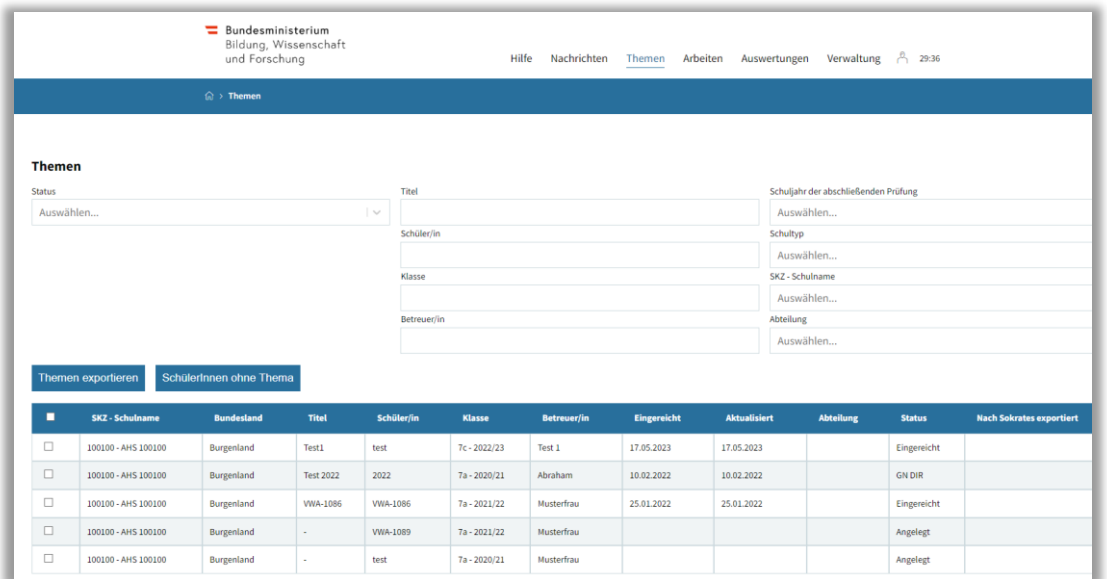

Mit Klick auf das Thema öffnet sich die Detailansicht.

Folgende Personen können in der Detailansicht geändert werden:

• der/die Schüler/in

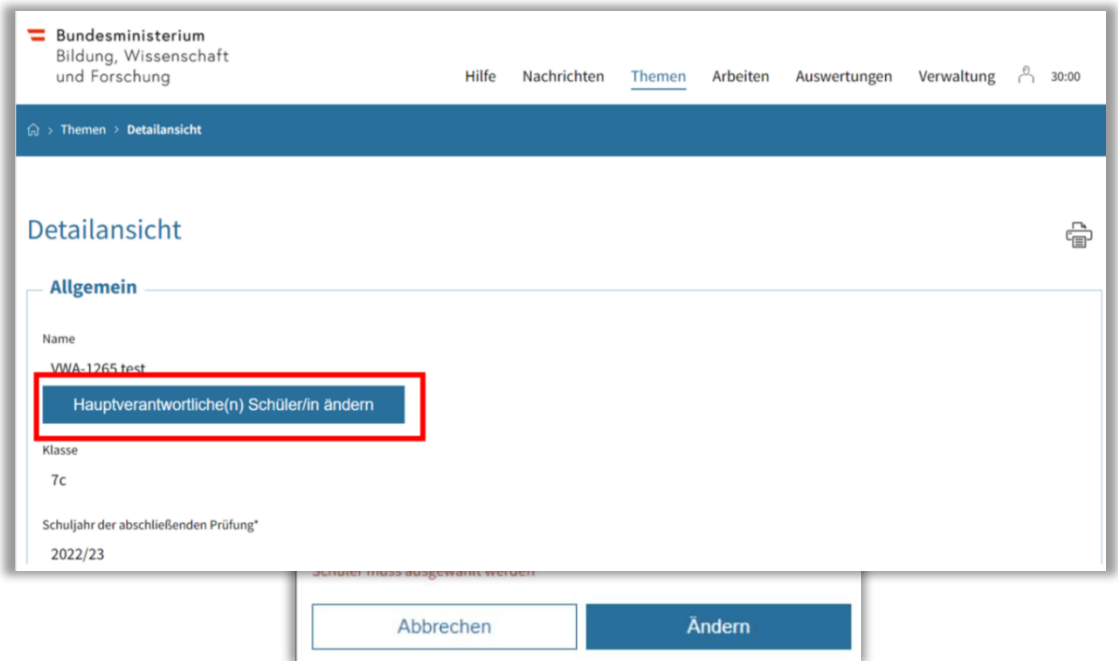

**bit media** education solutions GmbH | Kärntner Straße 337 | A-8054 Graz E-Mail: support-aba@aba.bildung.gv.at | Tel.: +43 664 851 3000 | [www.bitmedia.at/aba-portal](file:///C:/Users/Niemeyer/AppData/Local/Microsoft/Windows/INetCache/Content.Outlook/0G0FIQ0S/www.bitmedia.at/aba-portal) Seite 14 von 27

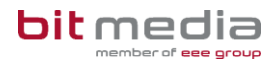

### **Hinweis**

Beachten Sie, dass nur Schüler/innen, welche den Status "Aktiv" haben und keinem aktiven Thema hinzugefügt sind, ausgewählt werden können.

Um den/die Betreuer/in bei einem Thema auszutauschen muss dieses zurückgesetzt und einmal von dem/der Schüler/in neu eingereicht werden, oder wenn bereits eine Arbeit existiert, diese abgebrochen werden.

(aktiv: Schüler/in hat sich bereits im System angemeldet) in System angemeldet) in System angemeldet) in System angemeldet

### <span id="page-14-0"></span>3.4 Arbeit zurücksetzen

Sie können die Arbeit eines/einer Schülers/Schülerin, nachdem diese eingereicht wurde, in der Detailansicht zurücksetzen. Dazu die Schaltfläche "Arbeit zurücksetzen" am Ende der Detailansicht nutzen:

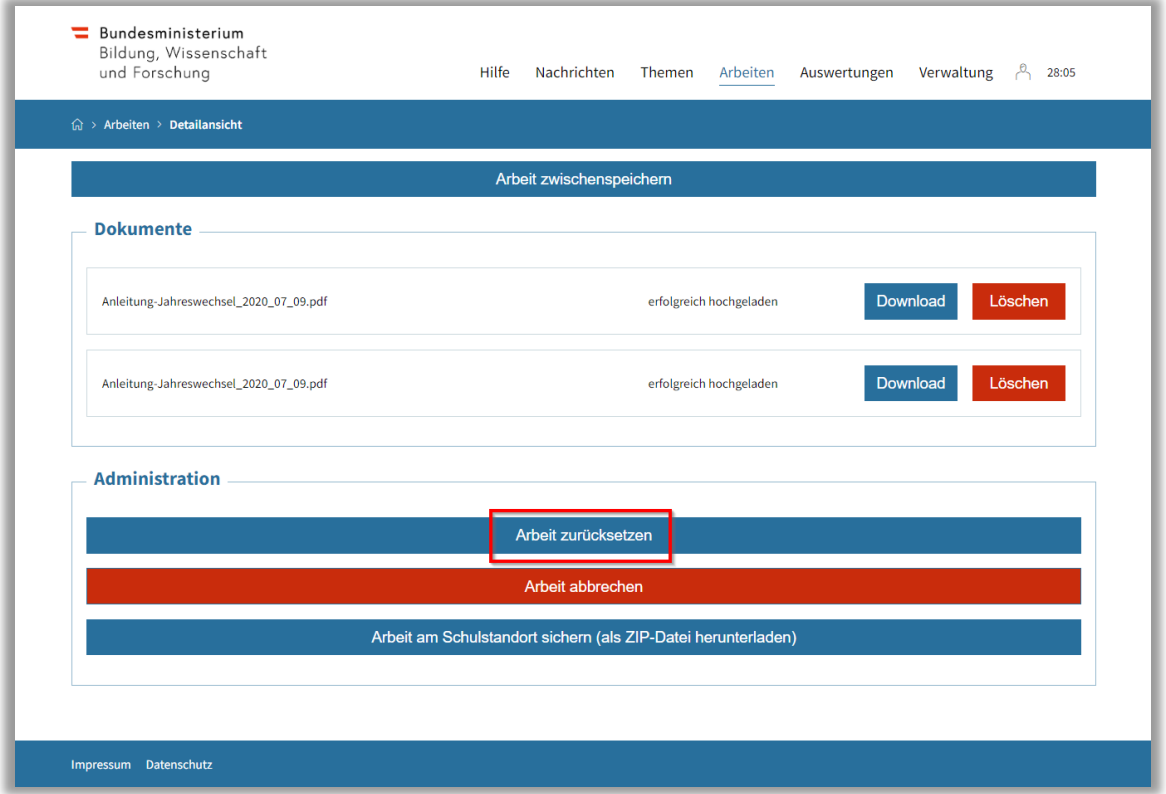

Damit wird die Arbeit für den/die Schüler/in auf den Status "erstellt" zurückgesetzt. Der/die Schüler/in muss somit den Einreichungsprozess der Arbeit erneut durchlaufen.

### **Wichtiger Hinweis!**

Eine Arbeit kann NICHT mehr zurückgesetzt werden, sobald diese zur Präsentation freigegeben wurde.

Die Freigabe zur Präsentation ist möglich, sobald die Arbeit vom Schüler/in eingereicht, plagiatsgescannt wurde und diese der/die Betreuer/in danach plagiatsgeprüft markiert.

## <span id="page-15-0"></span>3.5 Spezialfall: Schüler wechselt/beendet vorzeitig Schule

Wenn ein Schüler die Schule wechselt oder die Schule vorzeitig beendet ist die Arbeit, falls vorhanden, abzubrechen und/oder das Thema zu archivieren. Der Benutzer des Schülers ist über die Benutzerverwaltung auch zu archivieren.

# <span id="page-15-1"></span>**4 Anlage von Abteilungen und Klassen**

Die Anlage von Klassen im ABA-Portal erfolgt direkt durch die Synchronisation mit dem Schulverwaltungsregister.

Sie können die an Ihrer Schule vorhandenen Klassen, unter **Verwaltung** > **Klassen** einsehen.

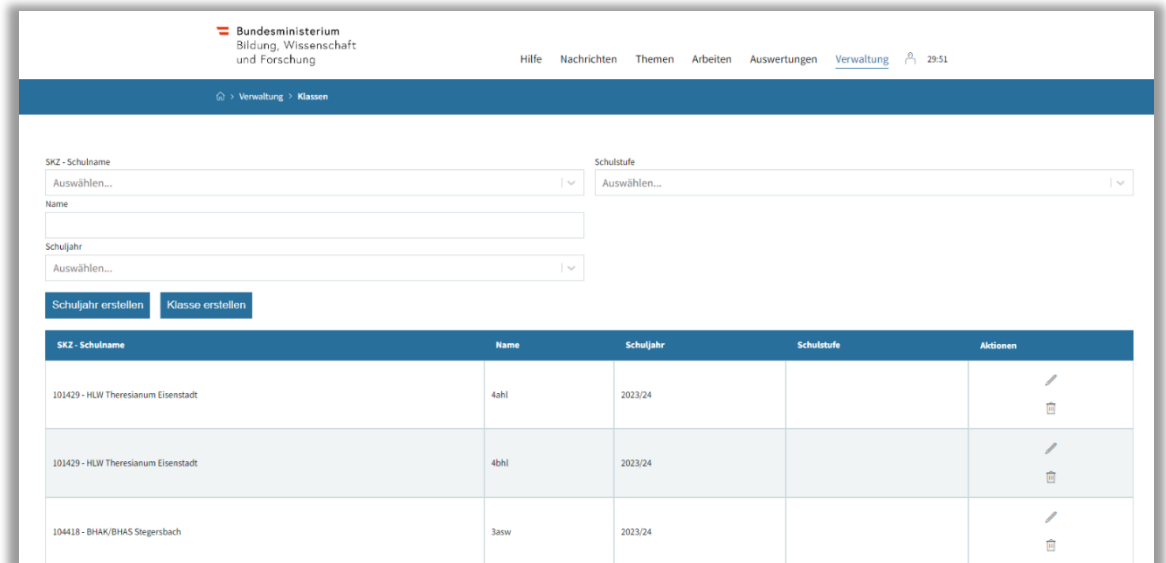

Falls Klassen Ihrer Schule in dieser Liste fehlen, sollte die Synchronisation mit dem Schulverwaltungsregister angestoßen werden.

# <span id="page-16-0"></span>4.1 Erstellung einer Abteilung und Zuweisung einer Klasse

Falls Sie VSD einer Schule mit Abteilungen sind, müssen Sie diese im ersten Schritt aktivieren. Wählen Sie **Verwaltung > Schulen > Aktionen**

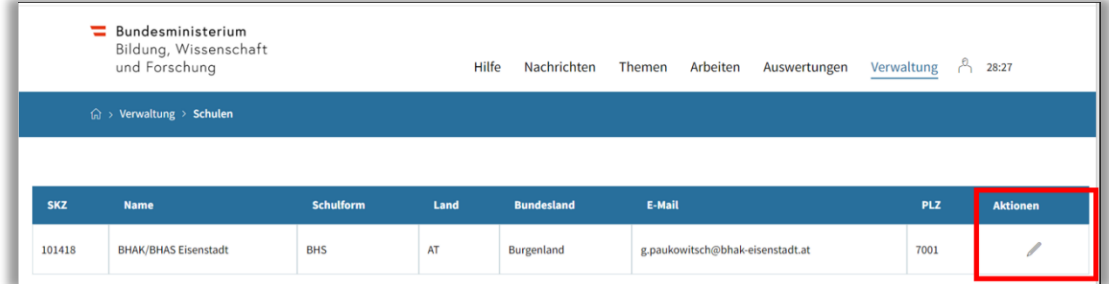

• das Häkchen bei **Schule mit Abteilungen** setzen

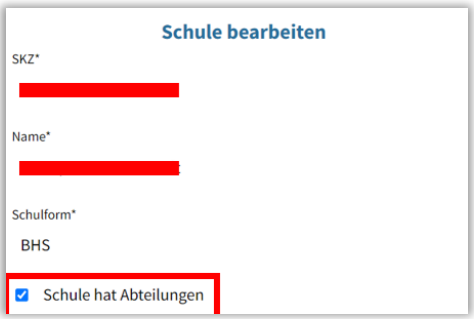

Ab diesem Zeitpunkt ist Ihre Schule eine Schule mit Abteilungen. Da jede Klasse einer Abteilung zugewiesen sein muss, gilt es im nächsten Schritt die Zuweisung der Klassen zur Abteilung durchzuführen.

### **Hinweis**:

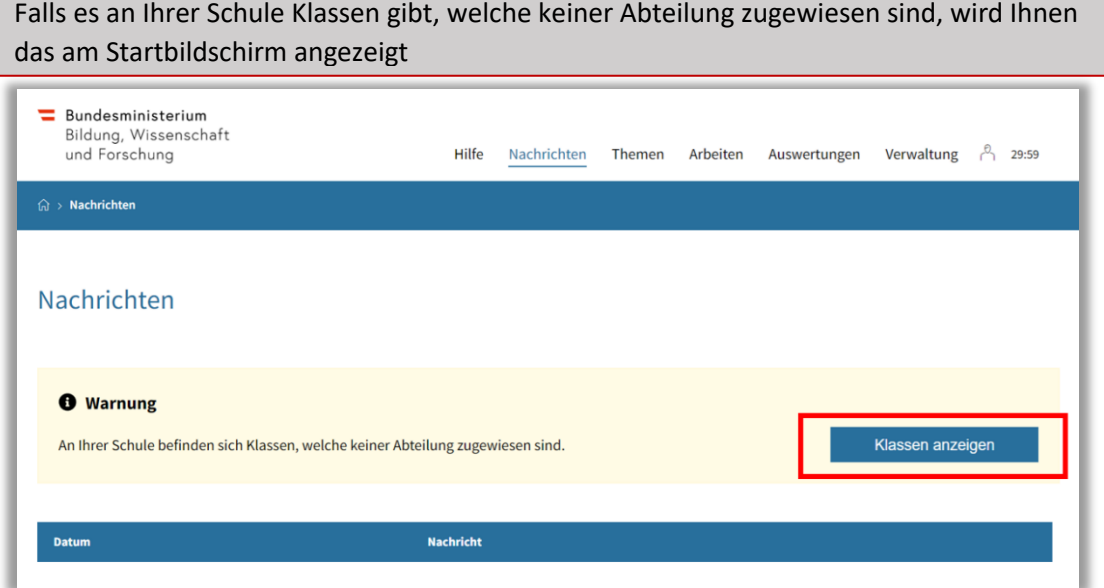

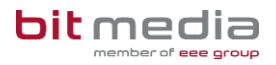

Über die Funktion **Klassen anzeigen** werden die Klassen Ihrer Schule zu Abteilungen zugewiesen.

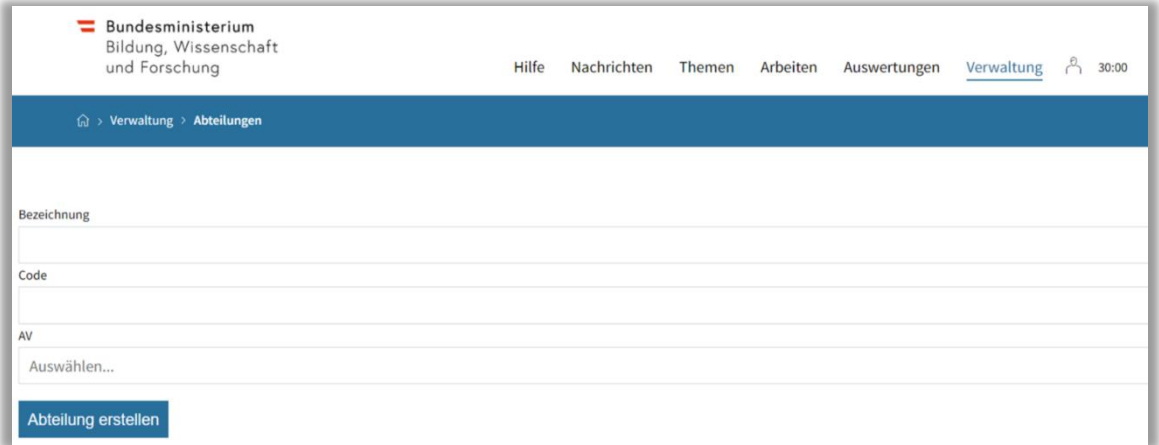

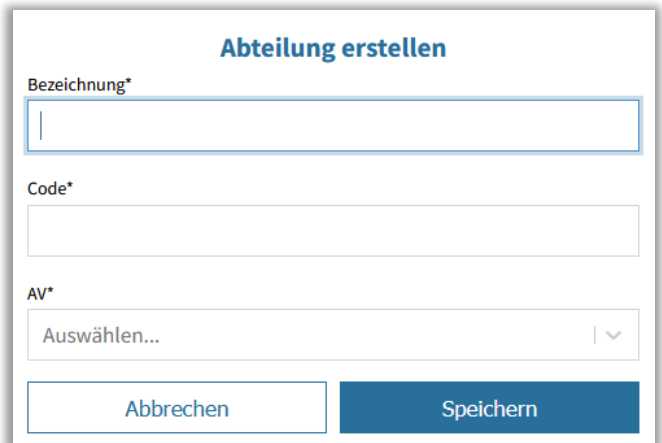

Bezeichnung: Abteilungsname Code: Abkürzung der Abteilung AV: Abteilungsvorstand/ Abteilungsvorständin

Falls Sie noch keine Abteilung an Ihrer Schule angelegt haben, können Sie das entweder unter **Verwaltung > Abteilungen**, machen

oder direkt hier in der angezeigten Maske:

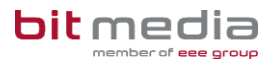

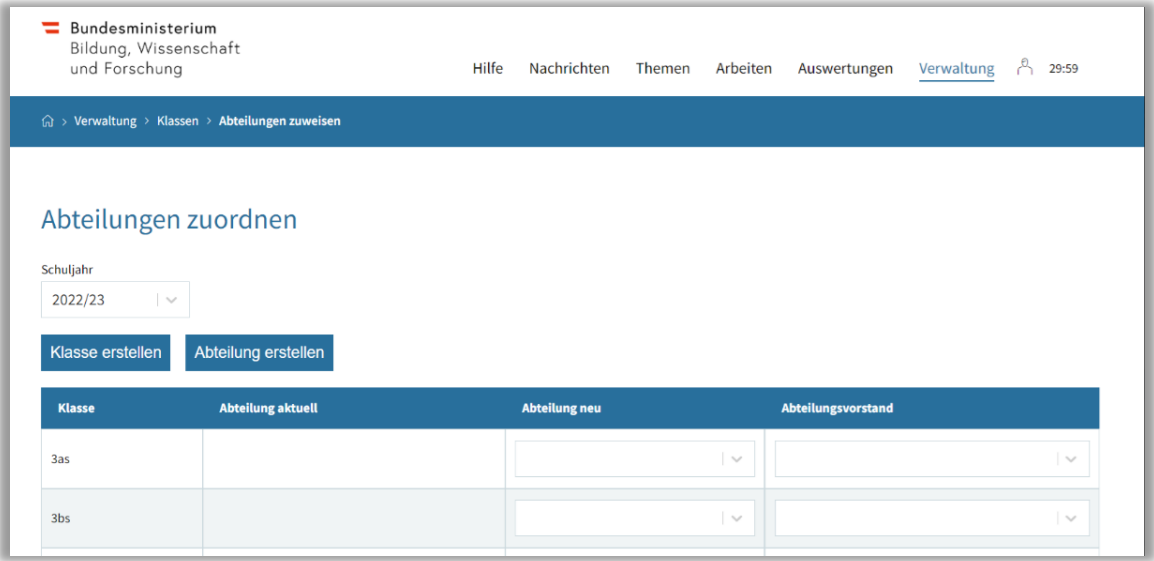

Hier kann die jeweilige Klasse einer Abteilung zugeordnet werden.

Wählen Sie bei **Abteilung neu** die korrekte Abteilung aus:

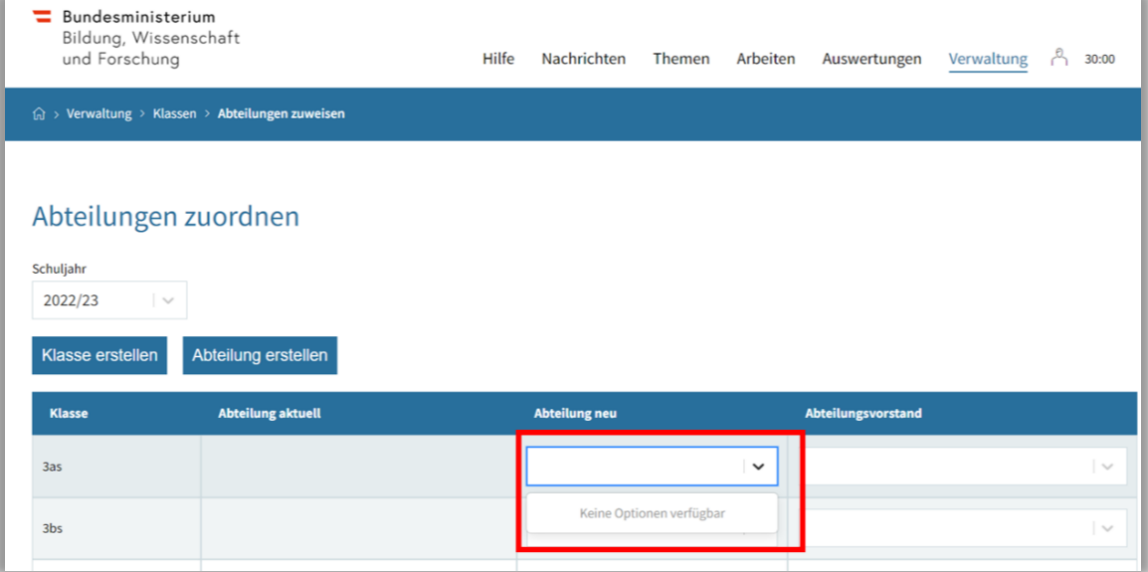

### **Hinweis**:

Auch hier gilt: Sie können Abteilungsvorstand/Abteilungsvorständin nur zu einer Abteilung zuweisen, wenn diese

1.) Die Rolle "Abteilungsvorstand/Abteilungsvorständin" innehaben

2.) Diese User sich bereits einmalig im System angemeldet haben -> somit Status aktiv haben

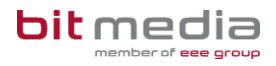

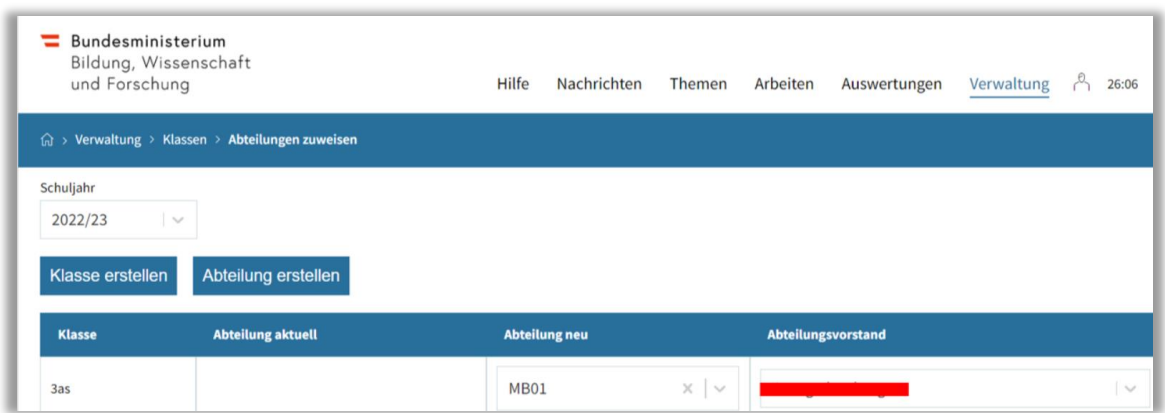

Nach der erfolgreichen Speicherung wird Ihnen die Abteilung wie folgt angezeigt:

# <span id="page-19-0"></span>**5 Manuelles Anlegen von Benutzer/innen – in Ausnahmefällen**

### **Alle Schüler/innen sollen stets via Synchronisation in das ABA-Portal gelangen!**

Ausschließlich in Ausnahmefällen ist es notwendig, Benutzer/innen manuell im System anzulegen. (Bitte klären Sie dies jedoch mit Ihrer zuständigen Bildungsdirektion bzw. dem Support vorher ab.)

Falls Ihre Schule nicht das Schulverwaltungssystem SOKRATES für die Verwaltung der Schuldaten verwendet, verfügen Ihre Schüler/innen nicht über SOKRATES-ID.

In diesem Fall wäre eine anderweitige, eindeutige ID-Kennzeichnung der Schüler/innen in diesem Feld einzupflegen (Beispiel: Ihre SKZ + laufende ID-Nummer)

Es ist für jede Person PRO SCHULE eine E-Mailadresse zu nutzen. Es ist somit nicht möglich eine E-Mailadresse für mehrere Schulen gleichzeitig zu nutzen!

# <span id="page-20-0"></span>5.1 Benutzeranlage manuell - Vorgehensweise

### Wählen Sie **Verwaltung > Benutzer/Innen > Benutzer/in erstellen**

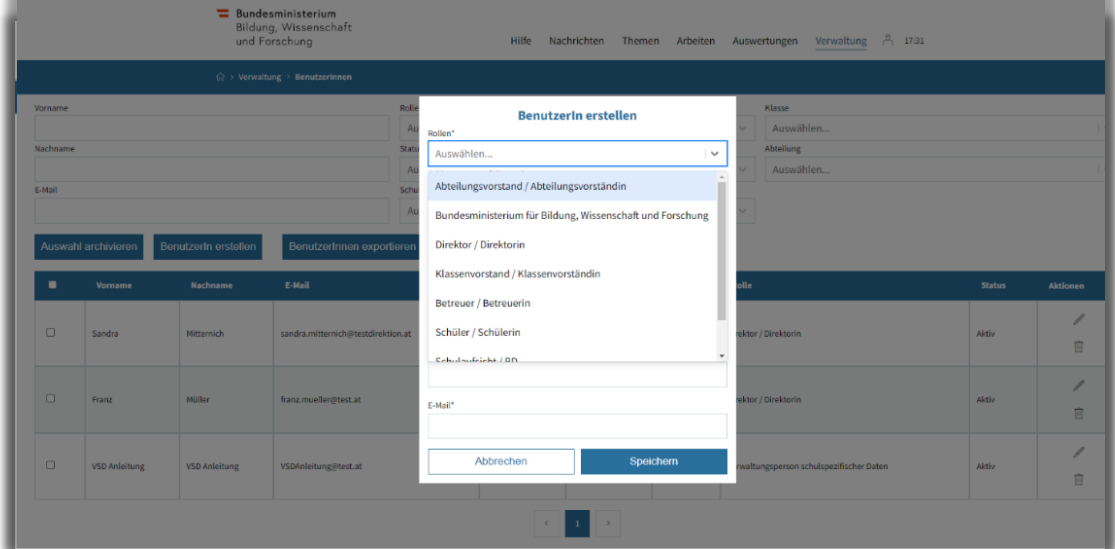

Von Ihnen angelegte Benutzer/innen erhalten eine E-Mail mit der Möglichkeit, über den Aktivierungslink ein Passwort zu setzen.

Guten Tag Direktor Stellvertreter Schule, für den Benutzer stellvertreter@schule.at wurde ein Account im Portal für abschließende Arbeiten erstellt. Klicken Sie hier um den Account zu aktivieren. Ihr Portal für Abschließende Arbeiten (ABA-Portal) Link zum Portal: https://aba-test.bildung.gv.at

### 5.1.1 SAP-Personalnummer ist bereits in Verwendung

Wenn die SAP-Personalnummer bereits in Verwendung ist (weil z.B. der/die Benutzer/in auch an einer anderen Schule tätig ist) muss die SAP-Nummer folgendermaßen eingegeben werden.

SKZ\_SAP-Personalnummer

Beispiel: Die Schulkennzahl der Schule ist 123456 und die SAP-Nummer des/der Benutzer/in ist 78978978. Dann ist die in dem Feld der SAP-Nummer 123456\_78978978 einzutragen.

## <span id="page-20-1"></span>5.2 Zugangsdaten zurücksetzen

Zugangsdaten neu ausstellen:

### Wählen Sie **Verwaltung > Benutzer/innen**

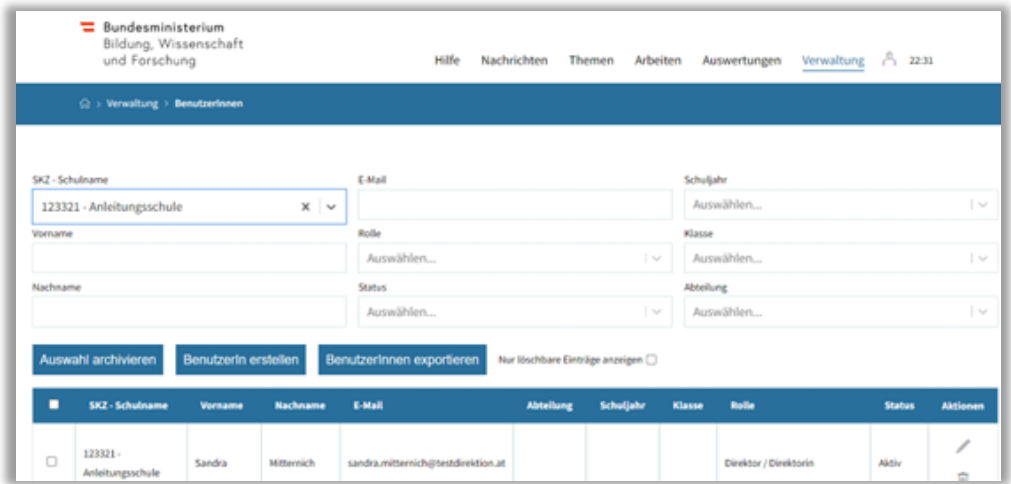

- Bearbeiten-Aktionen ist **der Bleistift** am Ende der Datenzeile.
- Tragen Sie die gewünschte Änderung ein

Zum Beispiel unter "E-Mail" eine neue E-Mail-Adresse hinterlegen. Sobald die Änderung gespeichert oder "Aktivierungslink erneut aussenden" gedrückt wurde, erhält der/die Benutzer/in eine E-Mail mit einem Link, um ein Passwort zu setzen.

### <span id="page-21-0"></span>5.3 Benutzer anpassen

Wählen Sie **Verwaltung > Benutzer/Innen**

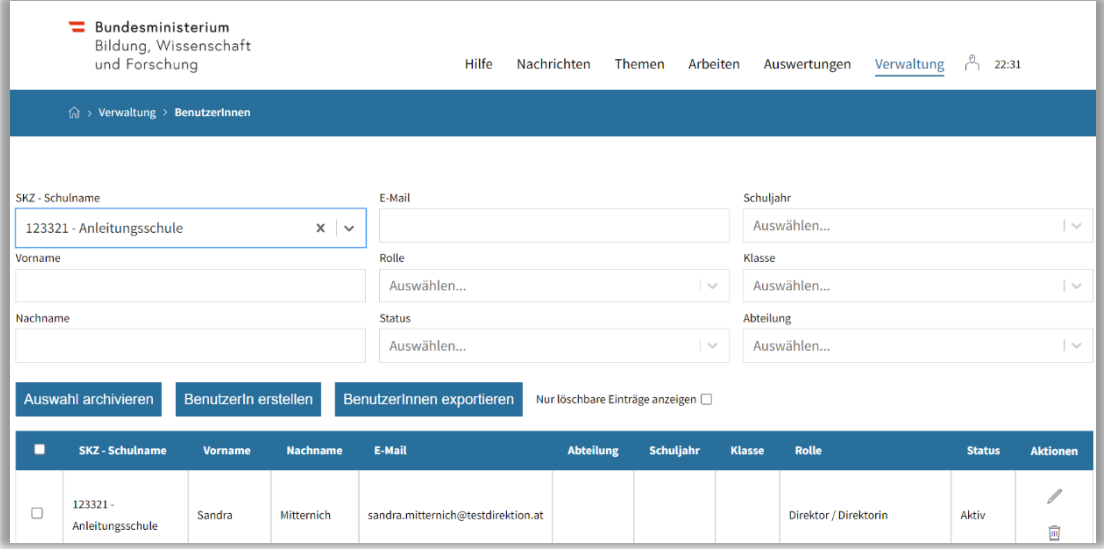

- Bearbeiten-Aktionen ist **der Bleistift** am Ende der Datenzeile.
- Tragen Sie die gewünschte Änderung ein.
- **Speichern**

VSDs können Daten an allen Benutzern ändern, auch an VSDs!

### <span id="page-22-0"></span>5.4 Benutzer/innen archivieren

Ausgeschiedene Benutzer/innen (Schüler/innen nach Abschluss der Arbeit, ausgeschiedenes Lehrpersonal) sollten, um Übersichtlichkeit zu bewahren, regelmäßig archiviert werden.

Wählen Sie **Verwaltung > Benutzer/innen**.

### **HINWEIS**

Es können nur Benutzer/innen, welche entweder werden, werden Thema Thema Thema Thema Thema Thema Thema Thema T

- zugewiesen sind. • keinem Thema und/oder Arbeit zugewiesen sind ODER
	- einem Thema zugewiesen sind, welches bereits den Status "vom Direktor genehmigt" hat UND die Arbeit bereits abgeschlossen (oder z.B. archiviert) ist

archiviert werden.

Davon ausgenommen sind Benutzer mit Rolle Direktor/in

In der Übersicht wählen Sie die zu archivierenden Benutzer/innen links aus und klicken Sie auf **Auswahl archivieren**.

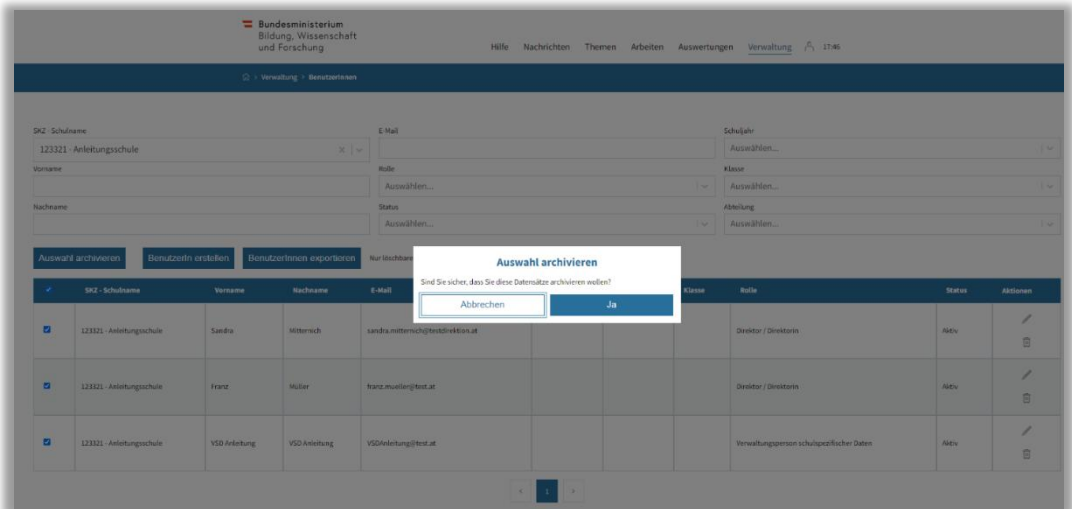

## <span id="page-22-1"></span>5.5 Auswertungen, Exporte und Listen

Es können alle Listen und Benutzer- bzw. Themenübersichten gefiltert (oberer Filterbereich in jeder Maske) und exportiert werden.

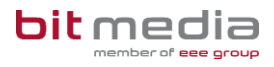

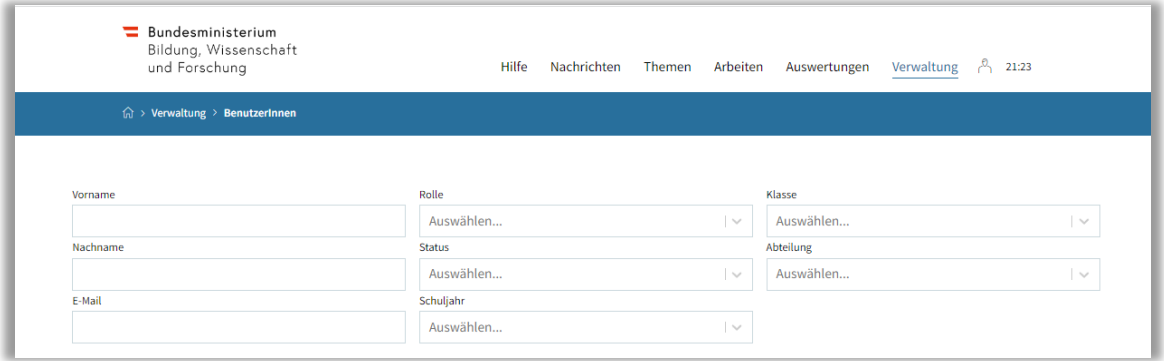

Unter Auswertungen stehen zusätzlich verschiedene vorgefertigte Auswertungen sowie der SOKRATES-Themenexport und der Export der Abstracts zur Verfügung.

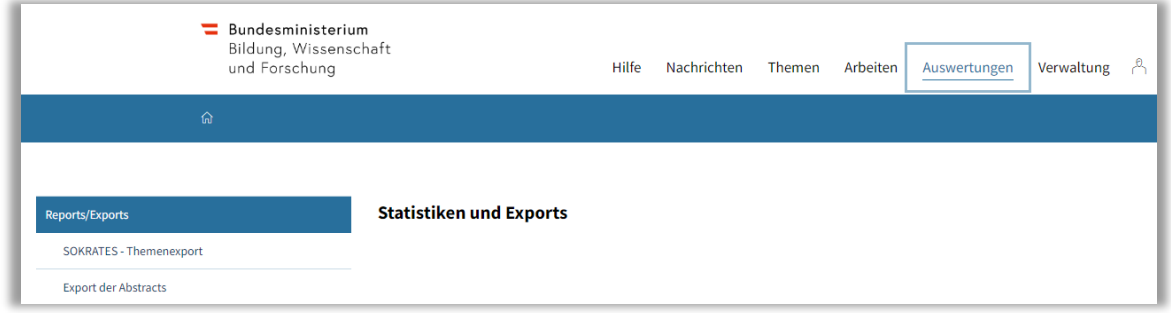

# <span id="page-23-0"></span>5.6 Themen zurücksetzen

Als VSD können Sie eingereichte Themen zurücksetzen.

- Navigieren Sie hierzu in das Menü **Themen**
- Wählen das Thema aus, welches zurückgesetzt werden soll
- In der Detailansicht finden Sie die Funktion **Thema zurücksetzen**

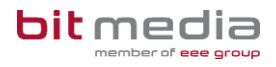

Durch das Zurücksetzen werden die zum Thema hochgeladenen Dateien gelöscht, und der Status des Themas wird auf **Thema angelegt** zurückgesetzt. Dadurch können bzw. müssen Schüler/innen den Einreichprozess nochmals ausführen.

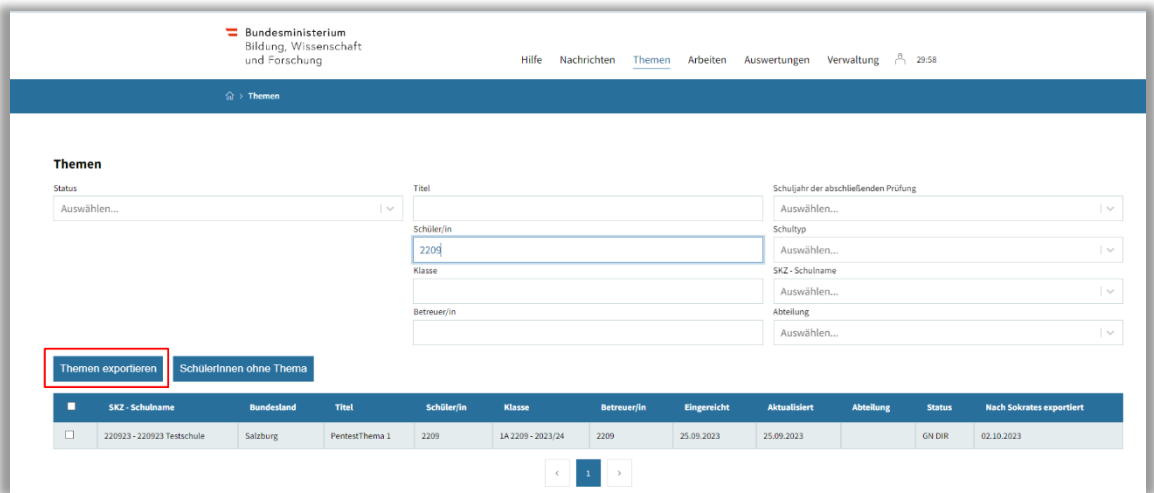

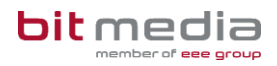

# <span id="page-25-0"></span>**6 Wichtige Informationen**

- Bitte merken Sie sich die E-Mail-Adresse, mit der Sie registriert wurden. **Ihr Benutzername = die E-Mail-Adresse**
- Bei der Eingabe der E-Mail-Adresse sind keine Umlaute & Sonderzeichen erlaubt

### <span id="page-25-1"></span>6.1 Neu

- VSDs können nun sich selbst bearbeiten und einen Benutzer mit Rolle VSD anlegen.
- Auf Wunsch wurden mit KW4 alle Benutzer, welche im ABA-Portal einer Klasse mit Schuljahr
	- o 2022/23 oder
	- o 2023/24 zugewiesen sind,
	- o sowie den Status "inaktiv" hatten

auf Status "aktiv" gesetzt.

### <span id="page-25-2"></span>6.2 Technischer Support

### **Der Helpdesk steht wie gewohnt zu folgenden Zeiten für Sie zur Verfügung:**

• Mo-Fr: 07:30 bis 17:30

**Zusätzlicher Telefonsupport in der Abgabezeit:**

• Mo-Fr: 07:30 bis 17:30

### **Kontaktdaten:**

- E-Mail: **support-aba@aba.bildung.gv.at**
- Telefon: **+43 664 851 3000**

# <span id="page-26-0"></span>**7 Änderungsprotokoll**

Um thematische Weiterentwicklungen und Änderungen in der Anleitung nachvollziehbar zu kommunizieren, wird in den Anleitungen neben der Versionsnummer auf dem Deckblatt auch ein Änderungsprotokoll geführt.

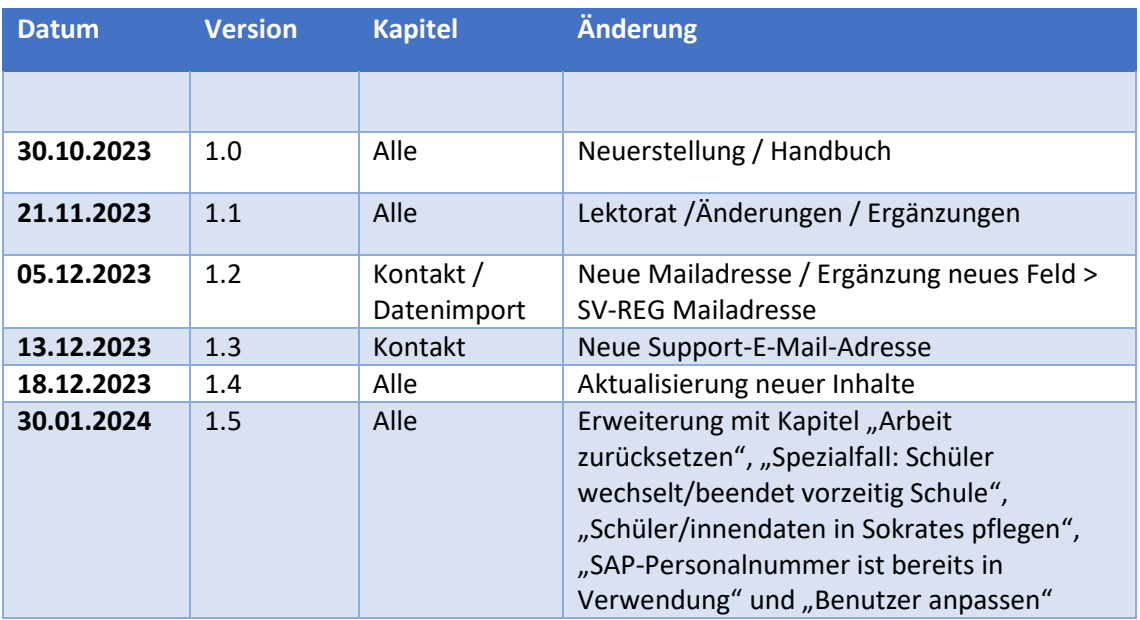